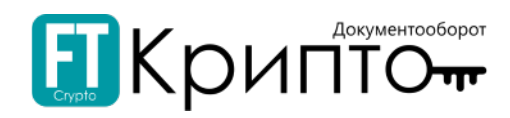

Общество с ограниченной ответственностью «Финтендер-Крипто»

# Оператор ЭДО «ФИНТЕНДЕР-КРИПТО» Сервис FINTENDER-EDS

### Руководство по установке программного обеспечения

Версия 1.7

Барнаул 2020

# EKPNUTOT

# <span id="page-1-0"></span>Содержание

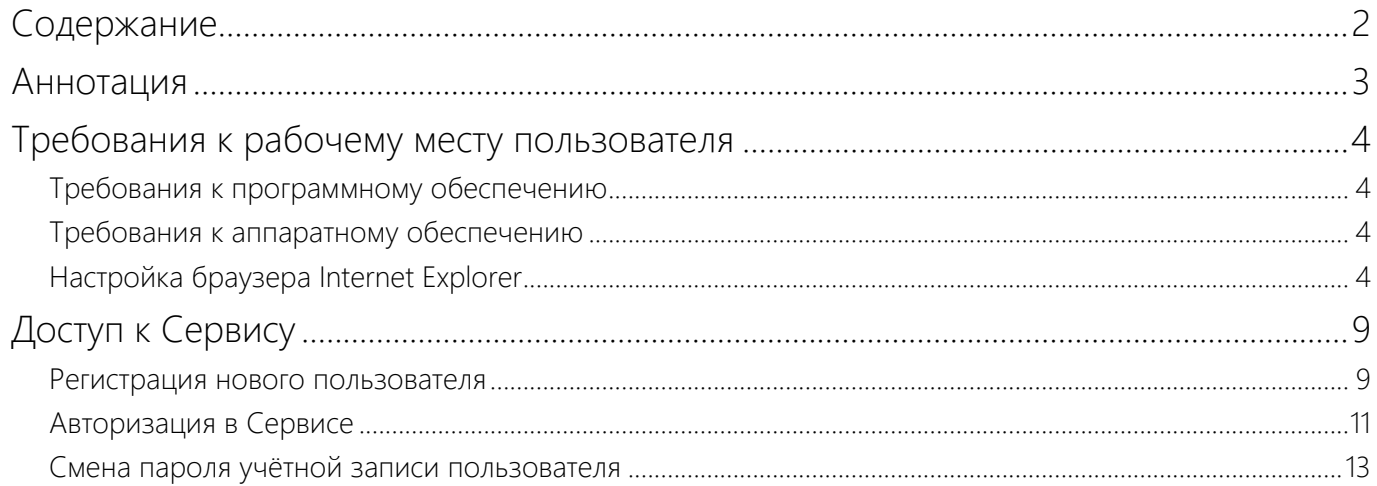

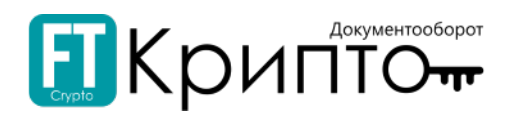

### <span id="page-2-0"></span>Аннотация

Сервис FINTENDER-EDS предоставляется пользователям как облачный сервис. Установка программного обеспечения на персональный компьютер пользователя не требуется.

Данный документ содержит описание действий, которые необходимо выполнить пользователю, чтобы получить доступ к работе в сервисе.

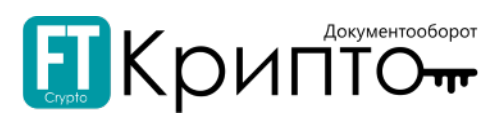

## <span id="page-3-0"></span>Требования к рабочему месту пользователя

### <span id="page-3-1"></span>Требования к программному обеспечению

Для доступа к Сервису FINTENDER-EDS требуется следующее программное обеспечение рабочего места пользователя:

- **Операционная система**. Любая из следующих операционных систем компании Microsoft: Windows 7, Windows 8, Windows 10. Серверные операционные системы не поддерживаются.
- **Интернет-браузер**. Любой из следующих браузеров: Google Chrome 52 и выше, Mozilla Firefox 54 и выше, Microsoft Internet Explorer 11.0 и выше, Яндекс Браузер 9.3 и выше. Работу в Сервисе с браузерами других производителей разработчик не гарантирует.
- . **Криптопровайдер**. КриптоПро CSP 4 и выше и Крипто-плагин КриптоПро ЭЦП Browser plug-in 2.0.

### <span id="page-3-2"></span>Требования к аппаратному обеспечению

Аппаратное обеспечение рабочего места, с которого производится подключение к Сервису FINTENDER-EDS, должно удовлетворять следующим минимальным требованиям:

- Процессор с тактовой частотой не менее 700 МГц.
- Оперативная память не менее 1 Гбайт.
- Подключение к сети Интернет по выделенному каналу либо по коммутируемым линиям связи с использованием модема. Рекомендуемая скорость подключения не менее 1 Мбит/сек.

## <span id="page-3-3"></span>Настройка браузера Internet Explorer

Настройки надёжных сайтов, установленные в браузере Internet Explorer, также используются браузером Google Chrome.

Для корректной работы в браузере Internet Explorer осуществите его настройку (добавление определённых веб-сайтов в список надёжных сайтов):

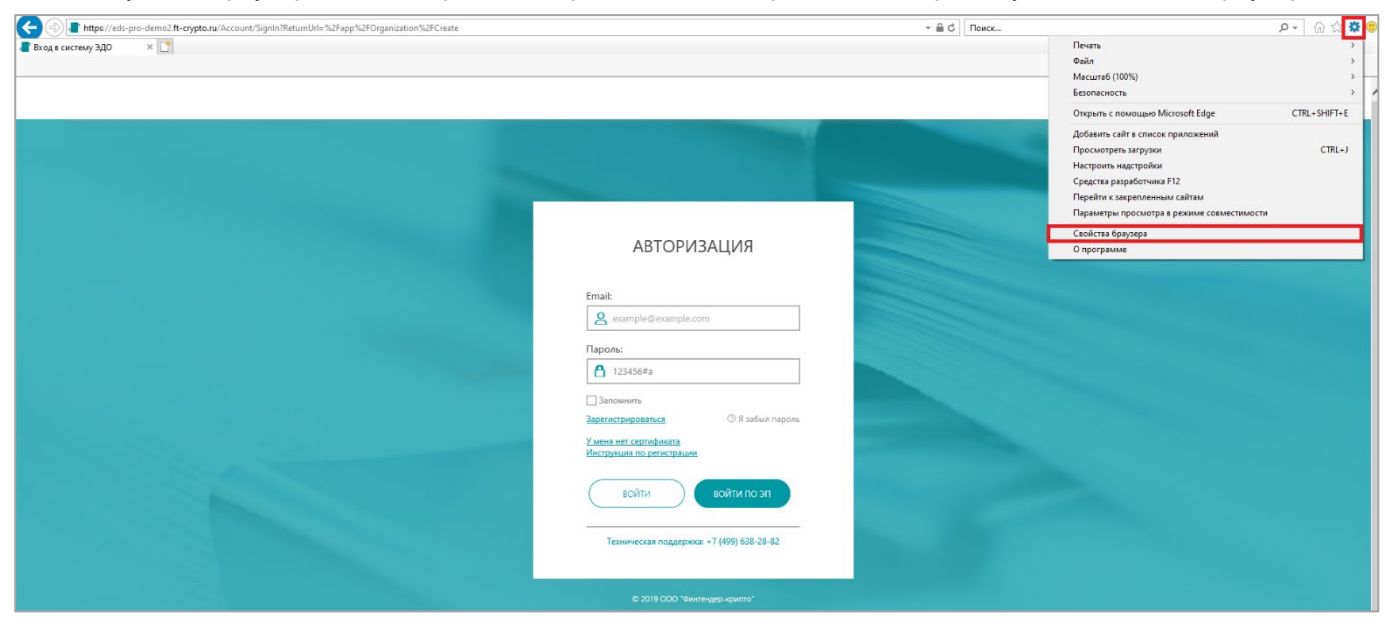

1. Запустите браузер Internet Explorer. Откройте меню «Сервис» и выберите пункт «Свойства браузера».

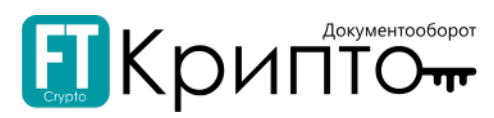

2. В открывшемся окне «Свойства браузера» перейдите на вкладку «Безопасность».

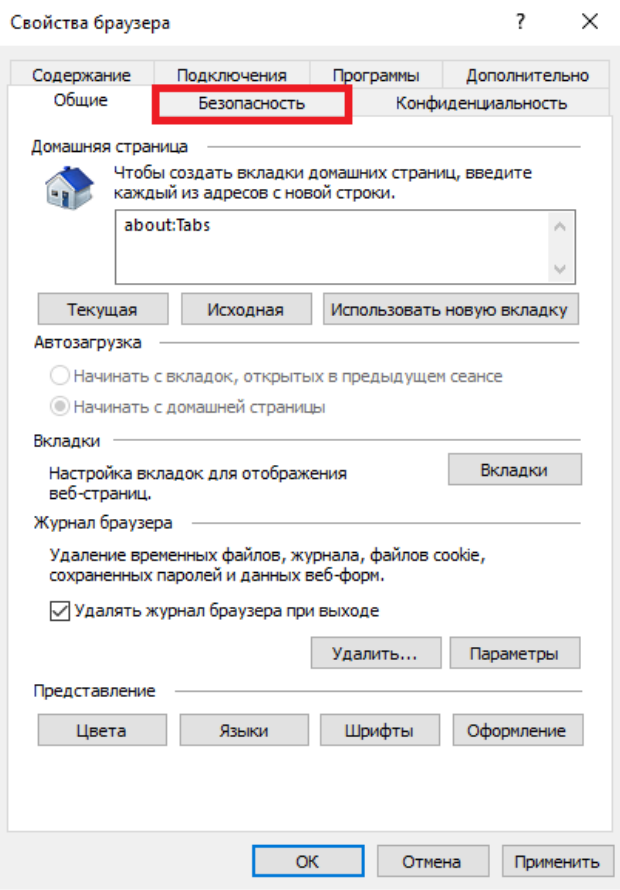

3. Выберите нажатием зону «Надёжные сайты» и нажмите на кнопку «Сайты».

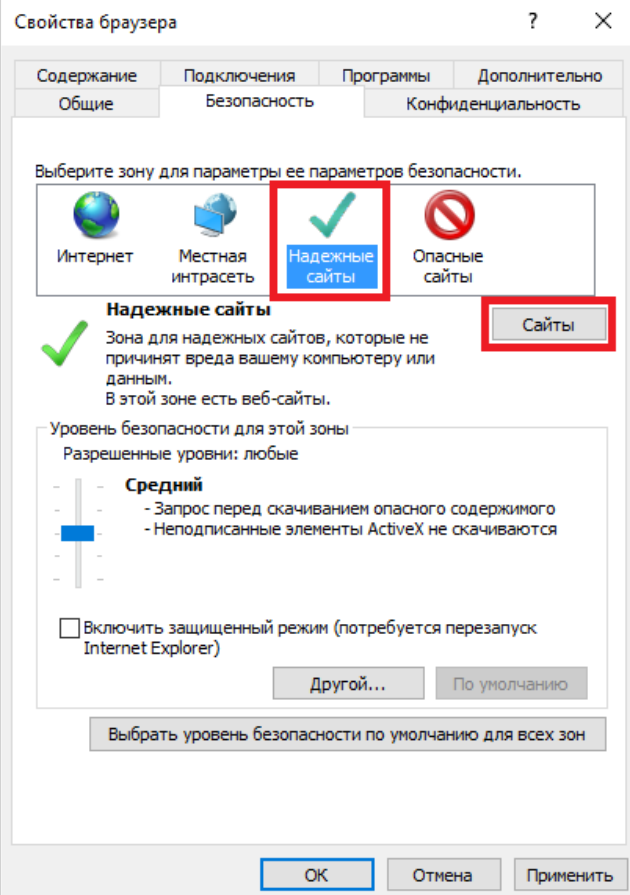

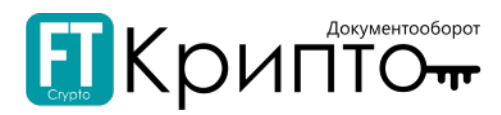

4. В открывшемся окне «Надёжные сайты» удалите отметку «Для всех сайтов этой зоны требуется проверка серверов (https:)».

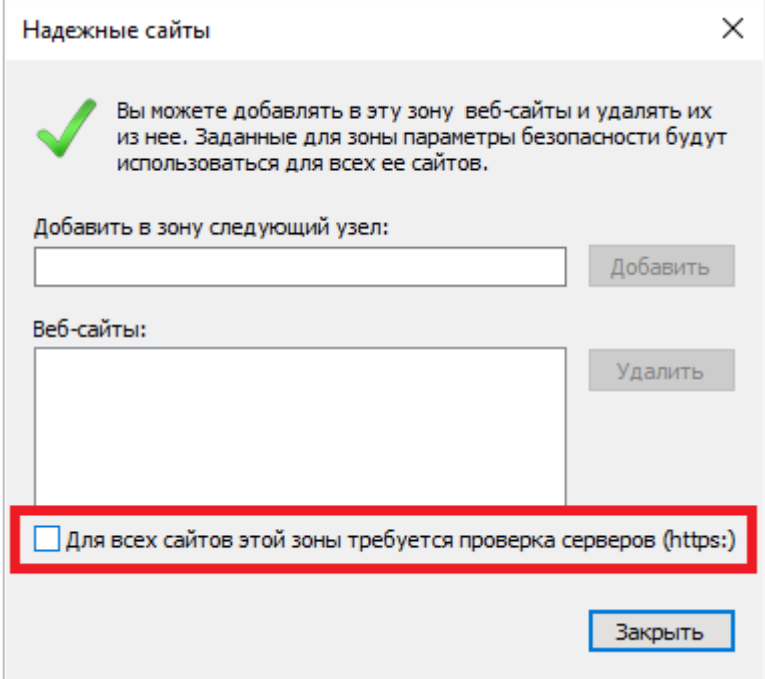

5. В поле «Добавить в зону следующий узел» введите "http://www.ft-crypto.ru" и нажмите на кнопку «Добавить». Аналогично введите и добавьте "https://eds-pro.ft-crypto.ru".

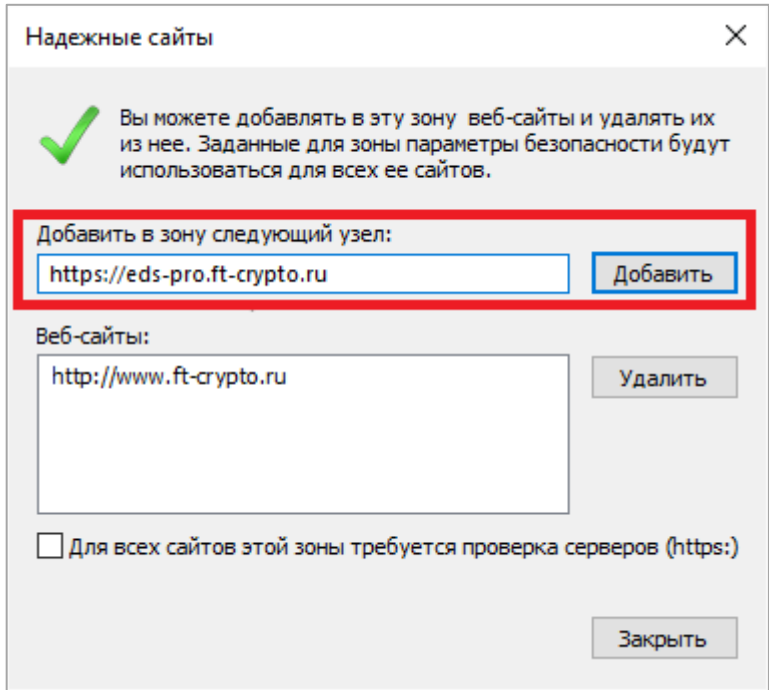

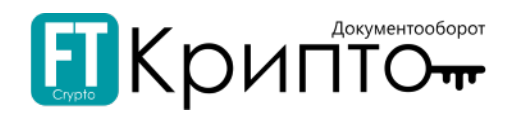

6. После добавления сайтов нажмите на кнопку «Закрыть».

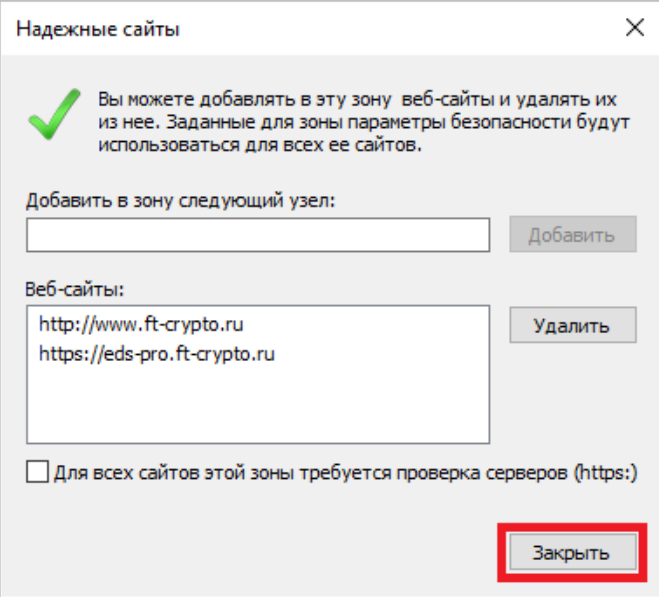

7. В окне «Свойства браузера» нажмите на кнопку «Другой».

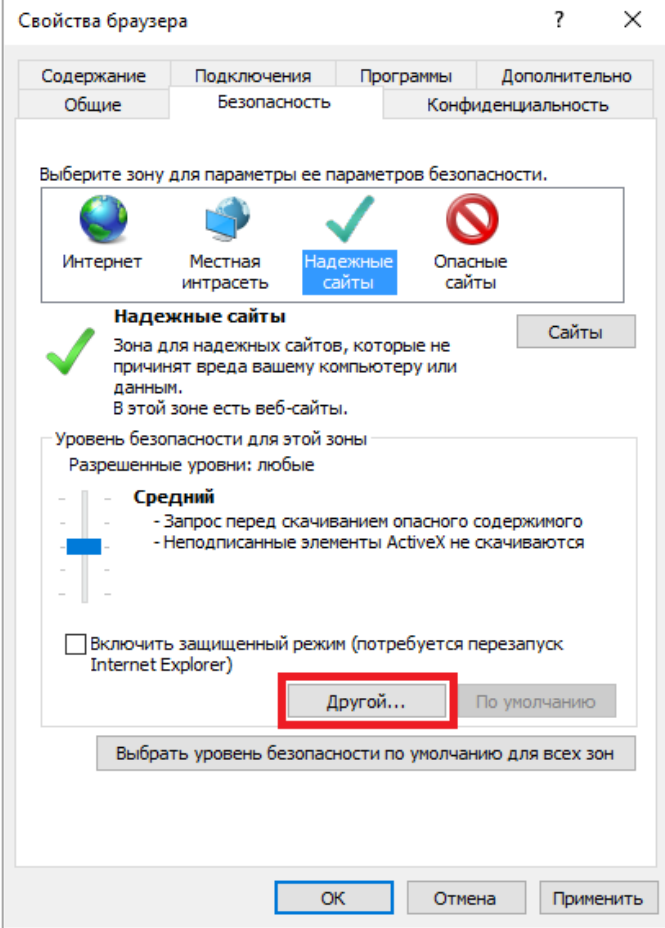

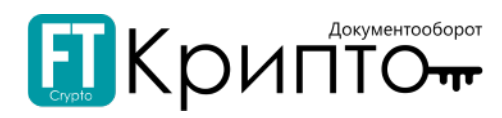

8. В открывшемся окне «Параметры безопасности – зона надёжных сайтов», в области «Сброс особых параметров» в поле «На уровень» выберите «Низкий» и нажмите на кнопку «Сбросить».

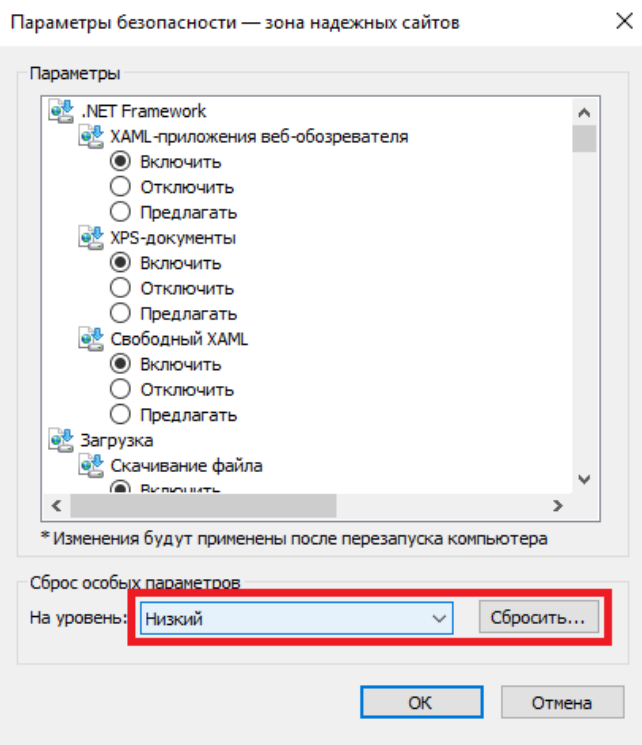

9. В открывшемся окне подтверждения действия нажмите на кнопку «Да».

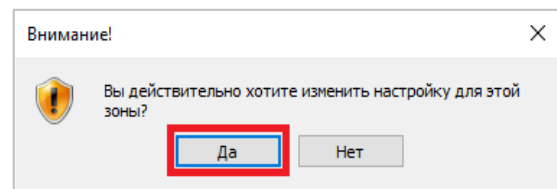

10. В окне «Параметры безопасности – зона надёжных сайтов» нажмите на кнопку «ОК».

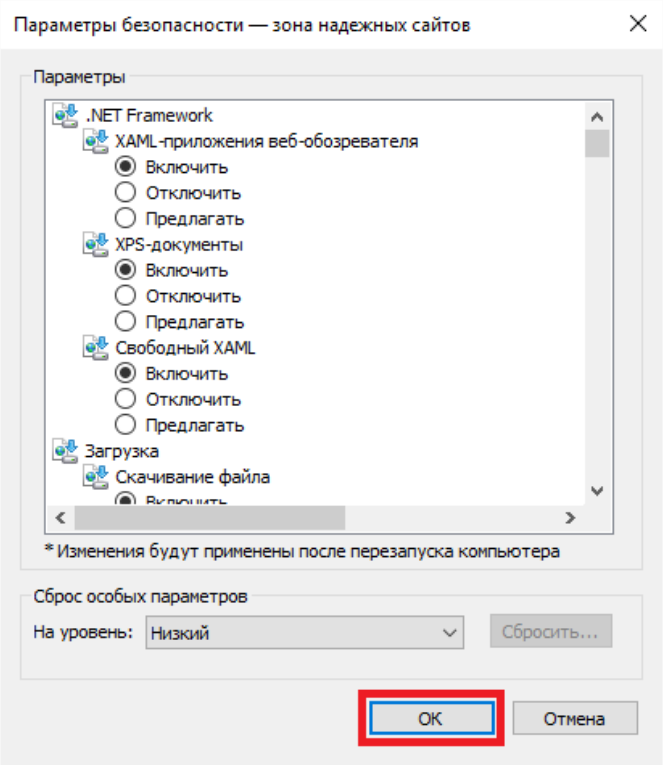

11. В окне «Свойства браузера» нажмите на кнопку «ОК». Внесённые изменения будут сохранены.

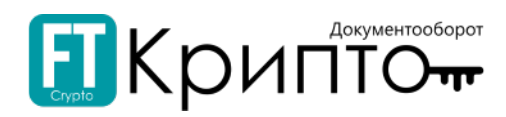

# <span id="page-8-0"></span>Доступ к Сервису

### <span id="page-8-1"></span>Регистрация нового пользователя

### Для регистрации нового пользователя в Сервисе FINTENDER-EDS:

- 1. В адресной строке браузера введите "https://eds-pro.ft-crypto.ru". Откроется страница авторизации Сервиса.
- 2. Нажмите на ссылку «Зарегистрироваться».

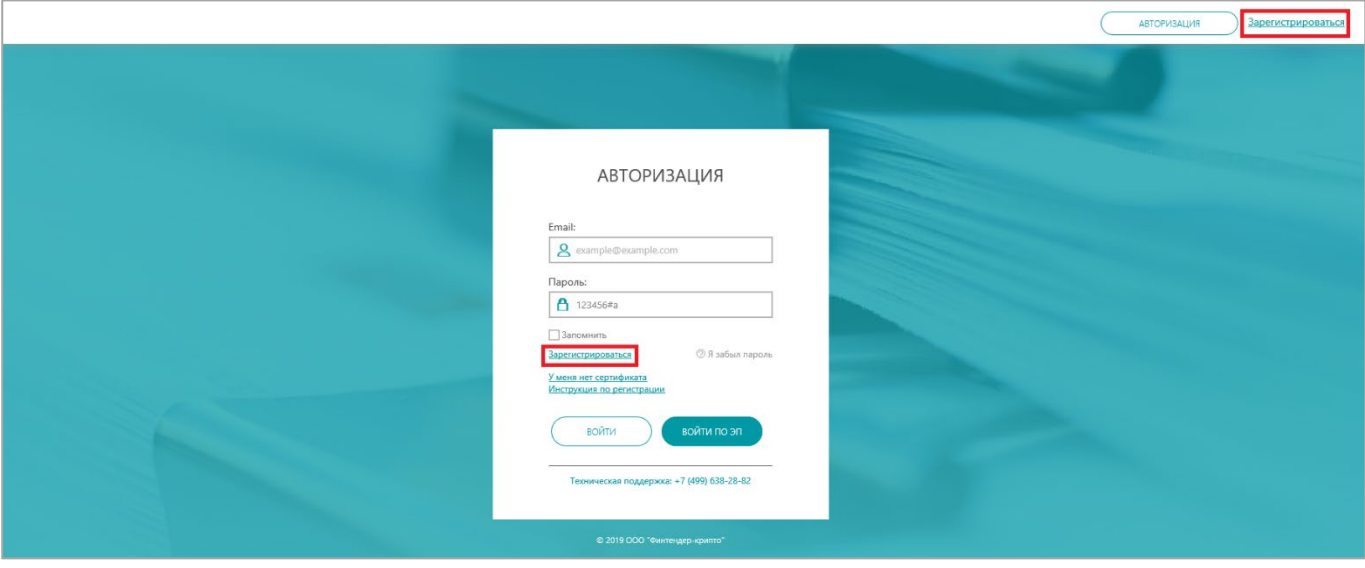

3. В открывшейся регистрационной форме введите: в поле «Email» действительный адрес электронной почты, который будет использоваться в качестве логина; устанавливаемый пароль в поля «Пароль» и «Подтверждение пароля»; номер телефона в поле «Телефон».

Пароль должен содержать латинские буквы верхнего и нижнего регистра, цифры и другие символы. Длина пароля должна составлять не менее 8 символов.

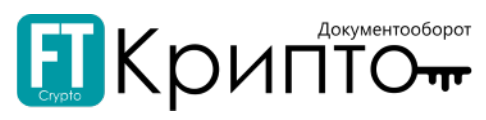

Для предварительной загрузки сведений о вашей организации из открытых источников, введите ИНН и КПП в соответствующие поля.

В поле «Число с картинки» введите отображаемое выше число.

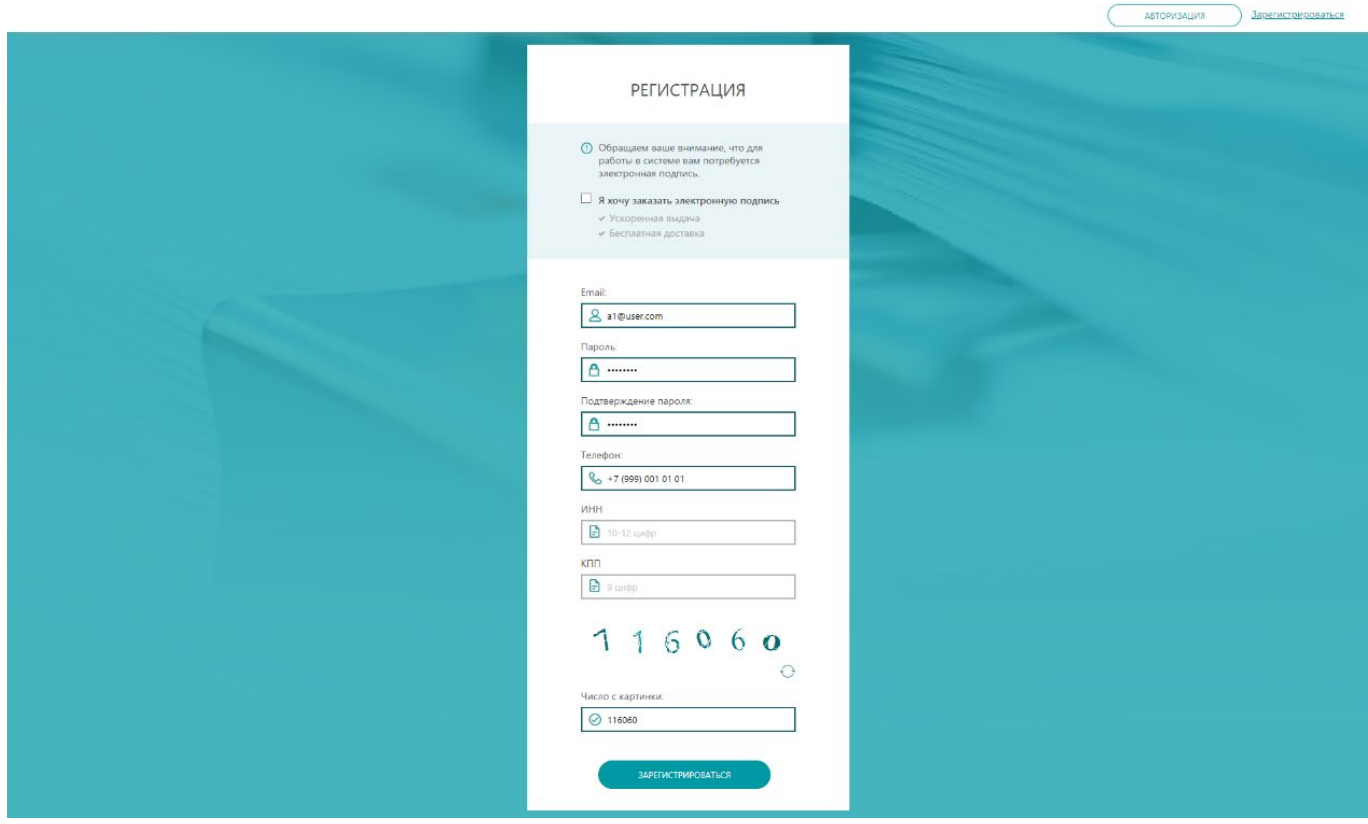

4. Нажмите на кнопку «Зарегистрироваться».

- $\bullet$ В нижнем правом углу экрана появится сообщение об успешной регистрации;
- . Далее на указанный e-mail отправится письмо для подтверждения адреса электронной почты.

В случае корректного заполнения регистрационной формы откроется страница авторизации Сервиса, для продолжения регистрации введите адрес электронной почты - логин и пароль, далее можно будет выбрать дальнейшие шаги: добавить абонента или добавиться сотрудником к ранее зарегистрированному абоненту.

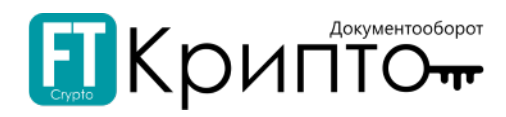

### <span id="page-10-0"></span>Авторизация в Сервисе

Авторизация пользователя в Сервисе осуществляется с использованием логина (адреса электронной почты, указанного и подтверждённого при регистрации) и пароля или с использованием зарегистрированного в Сервисе сертификата электронной подписи.

#### Для авторизации зарегистрированного пользователя в Сервисе FINTENDER-EDS:

- 1. В адресной строке браузера введите "https://eds-pro.ft-crypto.ru". Откроется страница авторизации Сервиса.
- 2. Для авторизации **с использованием логина и пароля** введите в поле «Email» указанный при регистрации актуальный адрес электронной почты, введите в поле «Пароль» действительный пароль, после чего нажмите на кнопку «Войти».

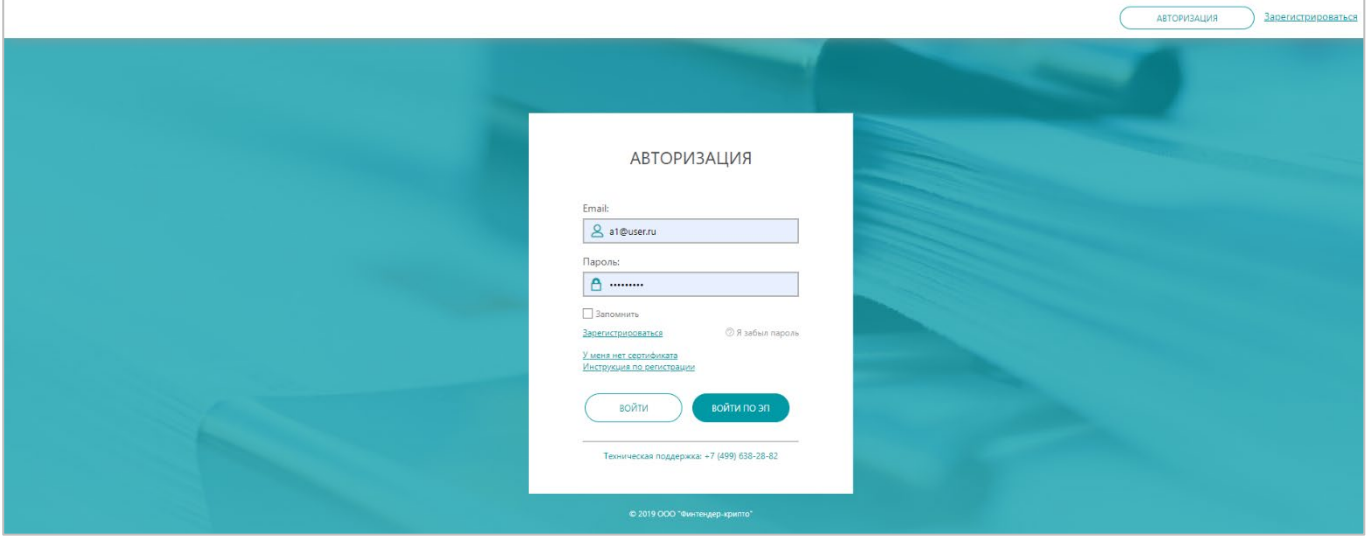

o В случае отсутствия у авторизованного пользователя зарегистрированных обслуживаемых абонентов откроется раздел «Абоненты» с выбором «Добавить абонента/ Присоединиться как сотрудник».

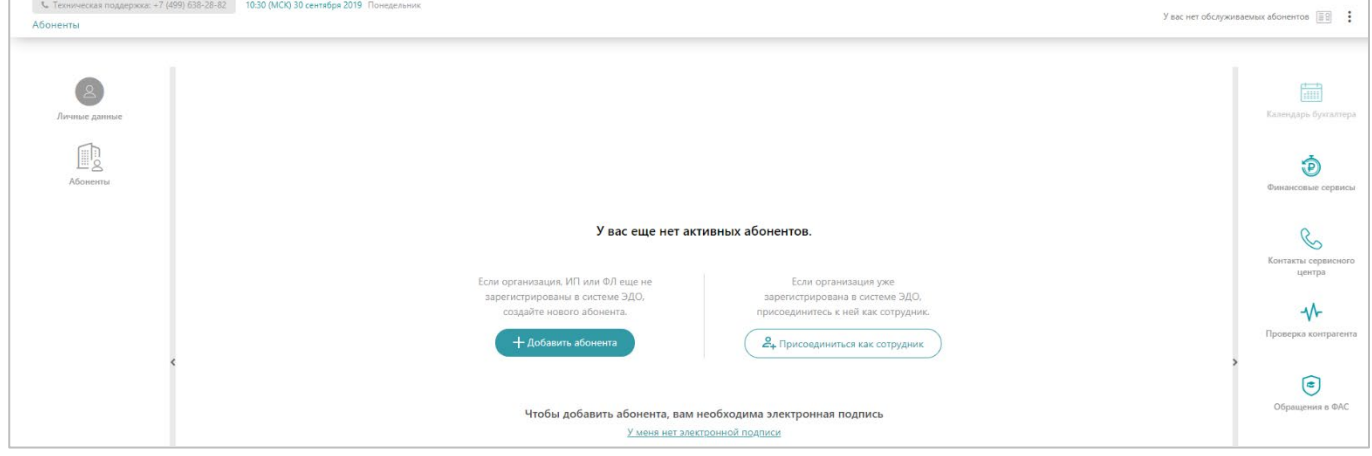

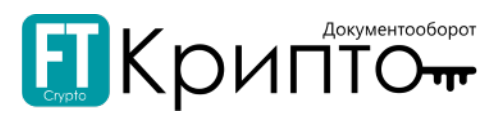

o В случае наличия у авторизованного пользователя зарегистрированных обслуживаемых абонентов откроется раздел «Обмен документами (ФТ-крипто)» Сервиса.

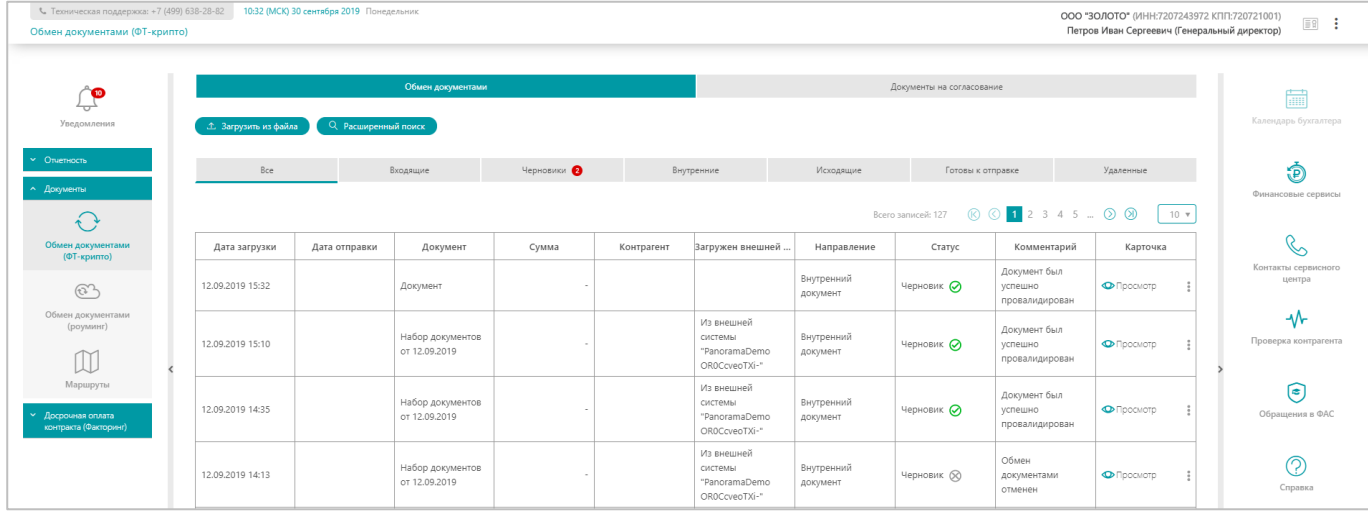

#### 3. Для авторизации **с использованием сертификата электронной подписи**:

1) Нажмите на кнопку «Войти по ЭП».

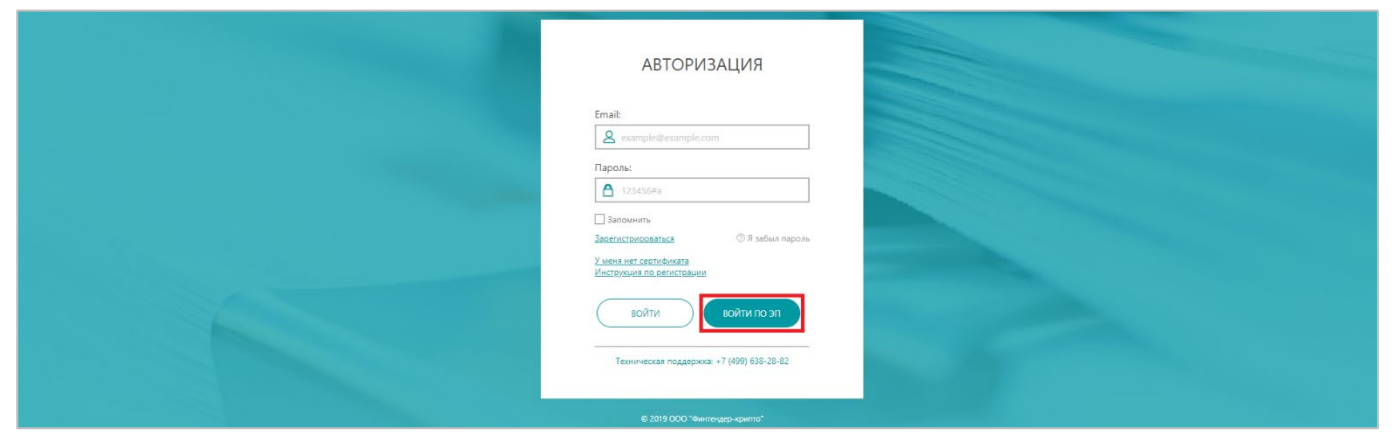

2) Откроется окно «Выбор сертификата». Выберите необходимый сертификат ЭП и нажмите на кнопку «Выбрать сертификат» (или дважды нажмите на строку необходимого сертификата).

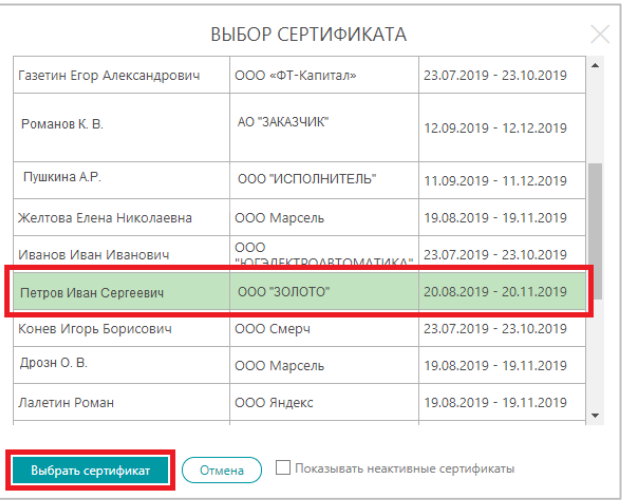

3) Откроется раздел «Обмен документами (ФТ-крипто)» Сервиса.

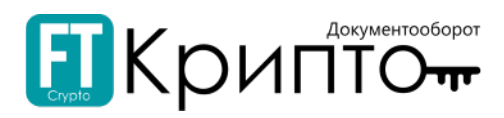

### <span id="page-12-0"></span>Смена пароля учётной записи пользователя

#### Для изменения пароля авторизованного пользователя:

1. Откройте Панель управления (в верхнем правом углу) и нажмите на заголовок «Личный кабинет».

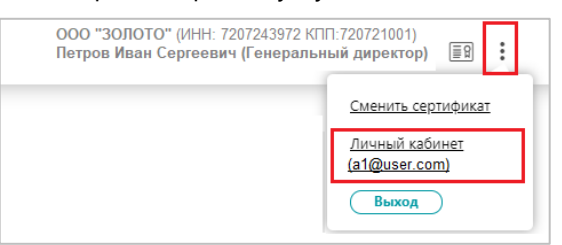

2. Откроется раздел «Личные данные» Личного кабинета. Нажмите на кнопку «Изменить пароль».

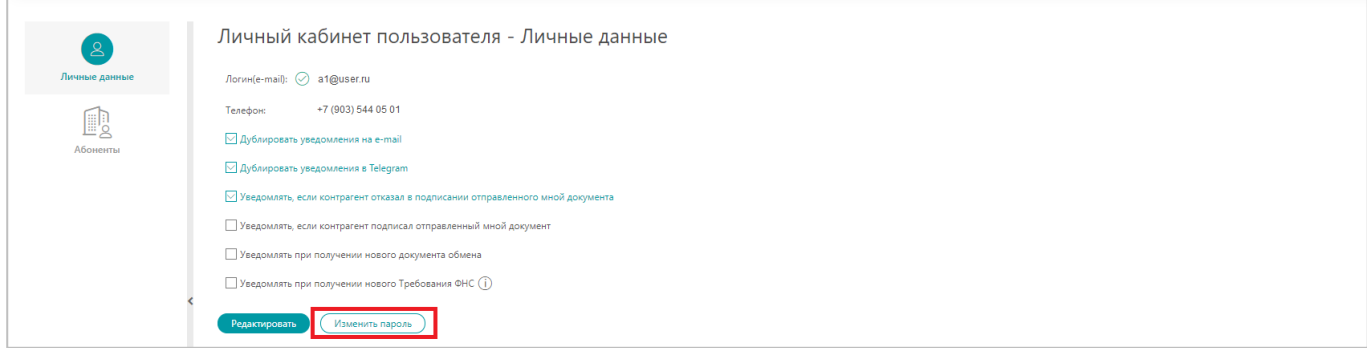

3. В открывшемся окне «Изменение пароля» введите старый пароль в поле «Старый пароль», введите новый пароль в поля «Новый пароль» и «Подтверждение пароля».

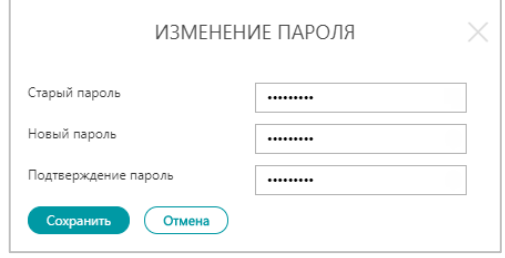

4. Нажмите на кнопку «Сохранить». Окно «Изменение пароля» закроется, раздел «Личные данные» обновится, появится сообщение, подтверждающее успешное изменение пароля.